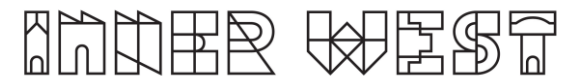

## **Steps to complete a Ground Anchors Permit Application**

1. Login to Self-Service Account once you have registered.

<https://www.innerwest.nsw.gov.au/about/get-in-touch/online-self-service>

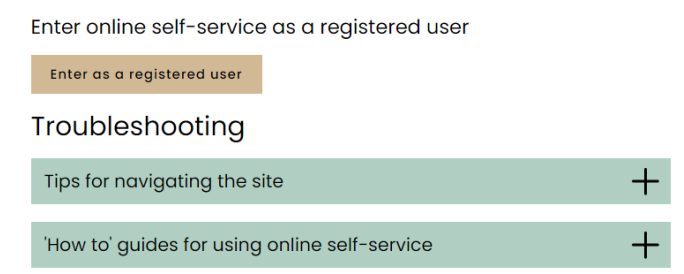

2. Once you have logged in, click on "Public Approvals" under Enquiries Tab

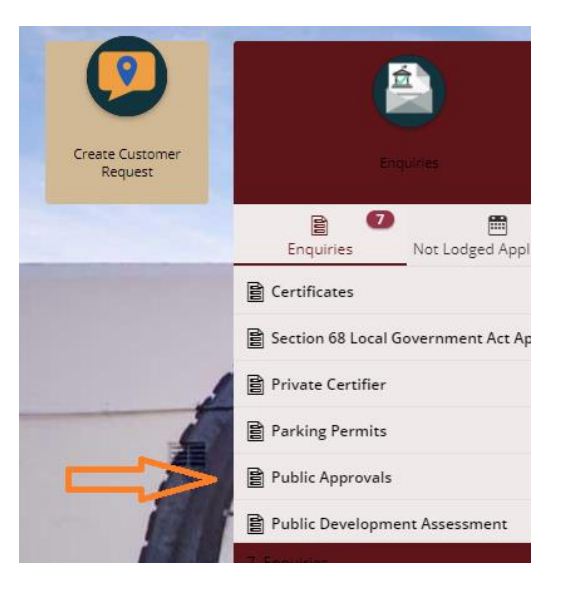

3. Choose "Road Related Approval" from the list.

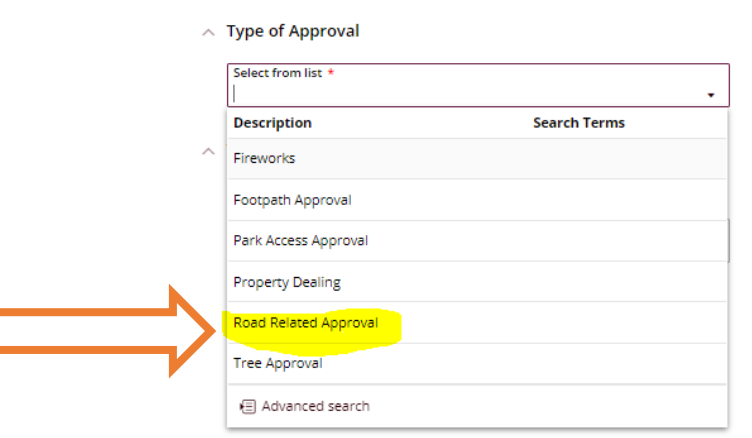

Г

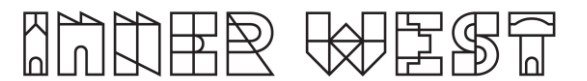

4. Choose 'Road Reserve – Miscellaneous' from the list

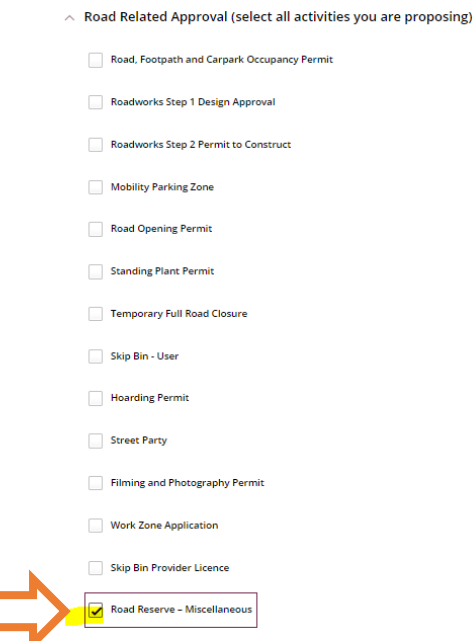

5. When asked Where ? select the address you will be putting the road anchors, or the street.

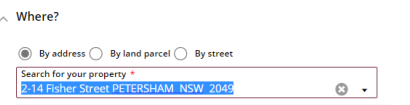

- 6. Answer the questions for the application and click next –note this information appears as Public Record on council application tracking website page. No personal information is displayed on the website.
- 7. Fill in the details:
	- a. Associated Activity your details about your road anchors
	- b. Activity Location this is the area you are putting the road anchors
	- c. There is NO need to list a DA or CDC
	- d. Select 'Rock/ground anchors (into public land)' and you will be asked the number you are planning on using.

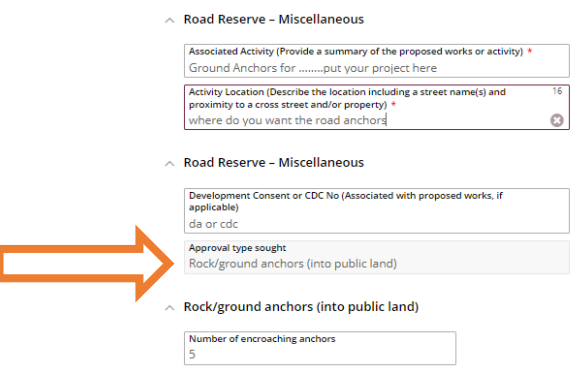

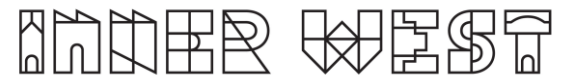

- 8. Put in your contact details and read the Terms and Conditions then click on the next button.
- 9. Based on the information provided, a fee quote will be generated.

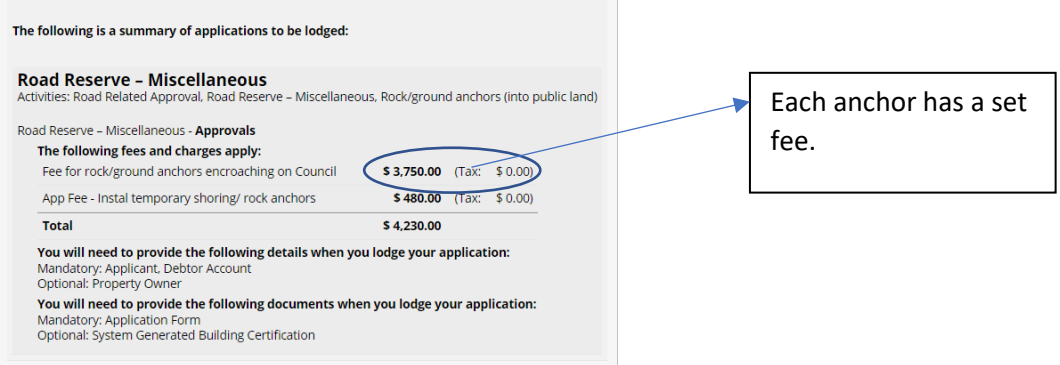

- 10. Please click "Lodge" to continue with the application.
	- $\left| \frac{1}{2} \right|$  ( Previous  $\left| \frac{10005}{2} \right|$ Lodge
- 11. The Application Summary Page will appear. Click on summary and complete the actions required. Note the below is an example – every application will ask for different actions.

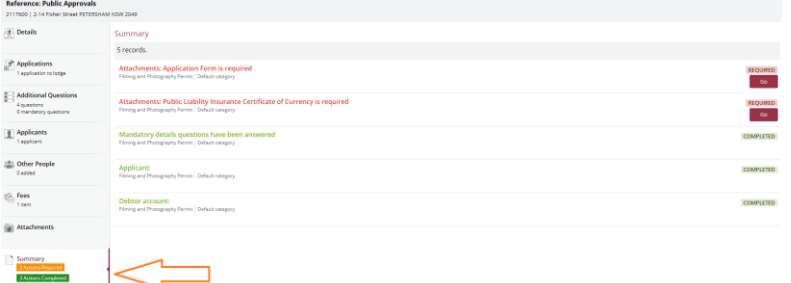

- 12. Once all the information requested has been attached, "Pay Now" Option will appear.
- 13. Click on Pay Now and payment page will appear

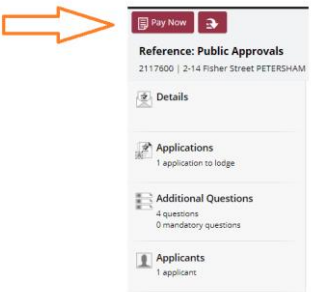

14. Final Step - Your Application is NOT LODGED until you complete this step Once you have made the payment, the system will take you back to application

Ensure you click "Finalise and lodge" for application to be lodged.